1、下载安装完 158 软件后, 打开 EPS158 软件, 会出现如下界面, 点击始终允许

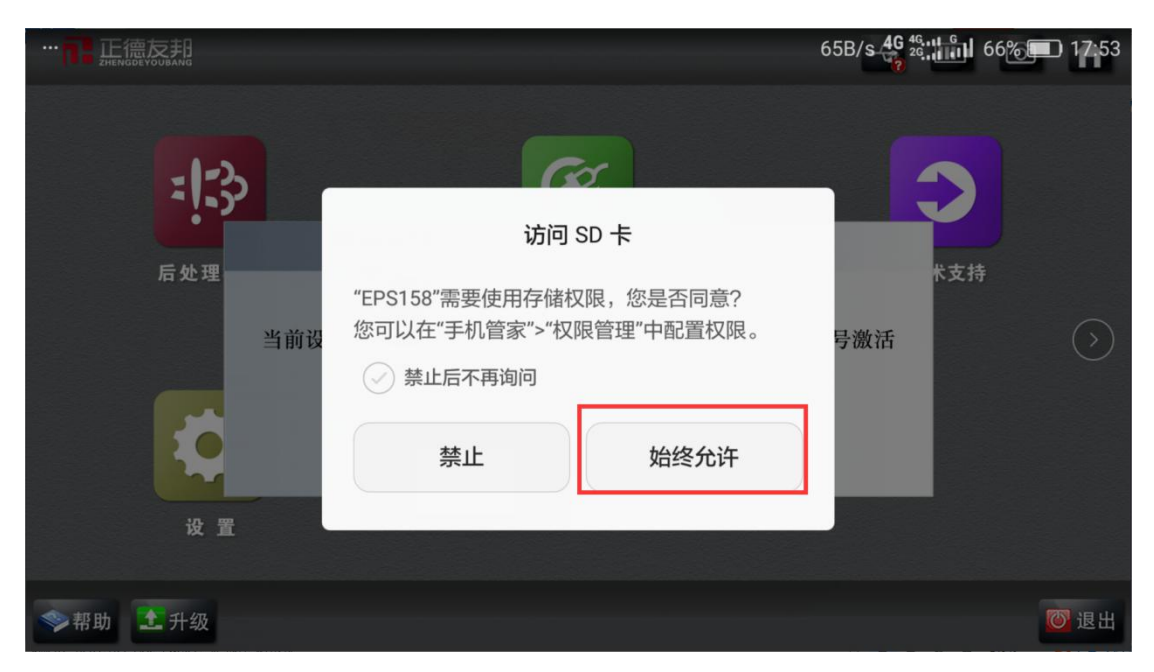

2、然后按照下图所示完成手机与 158 的连接

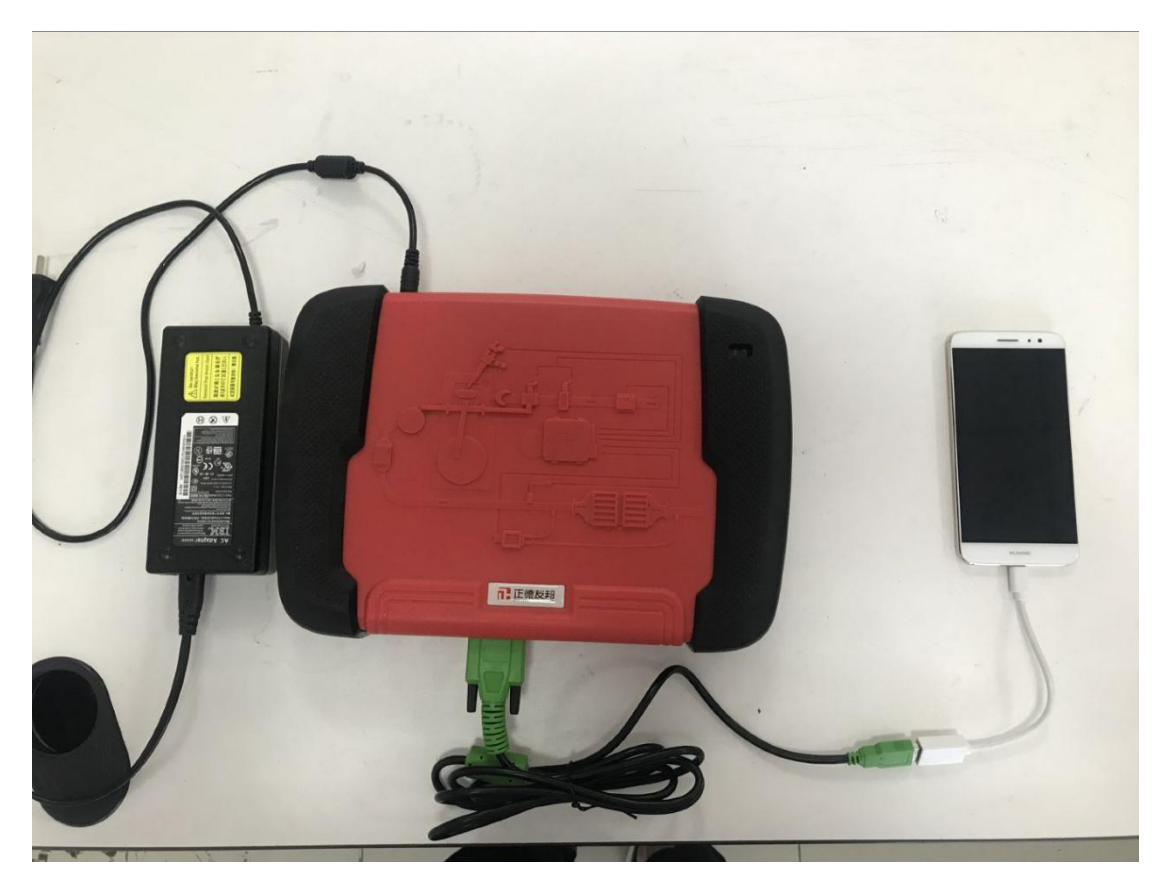

3、连接好后 APP 会出现如下界面,点击确定,点击确定后右上角连接标志会变成绿色 对号

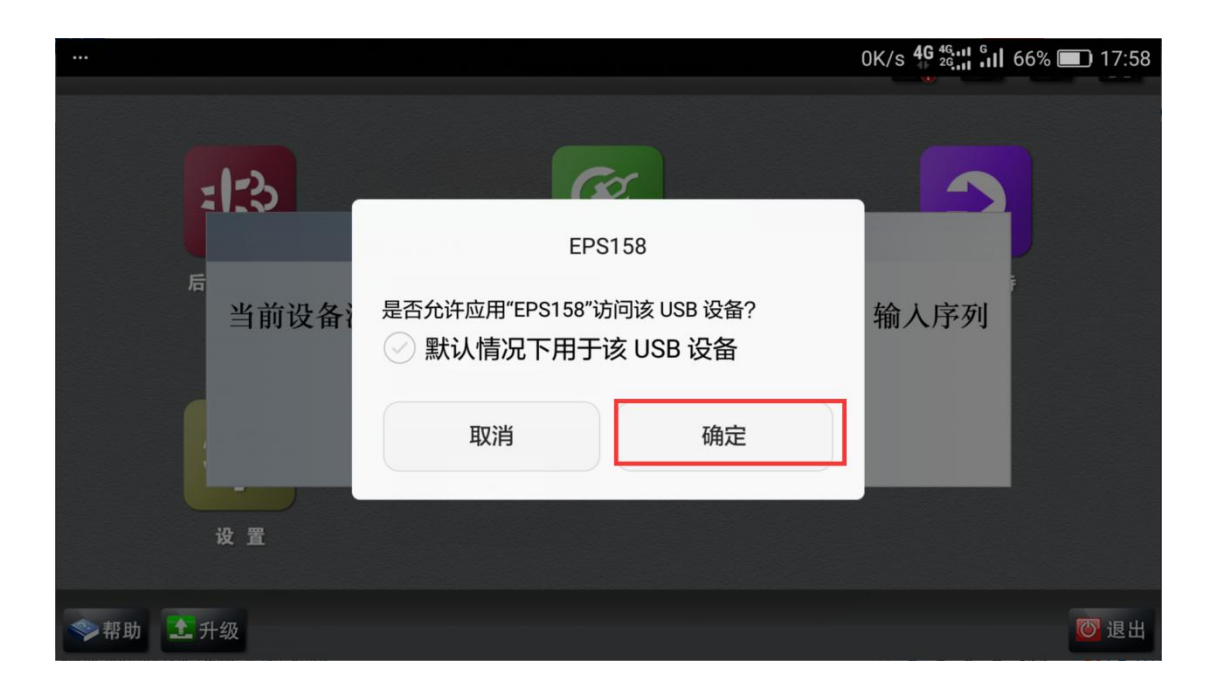

、接下来点击确定

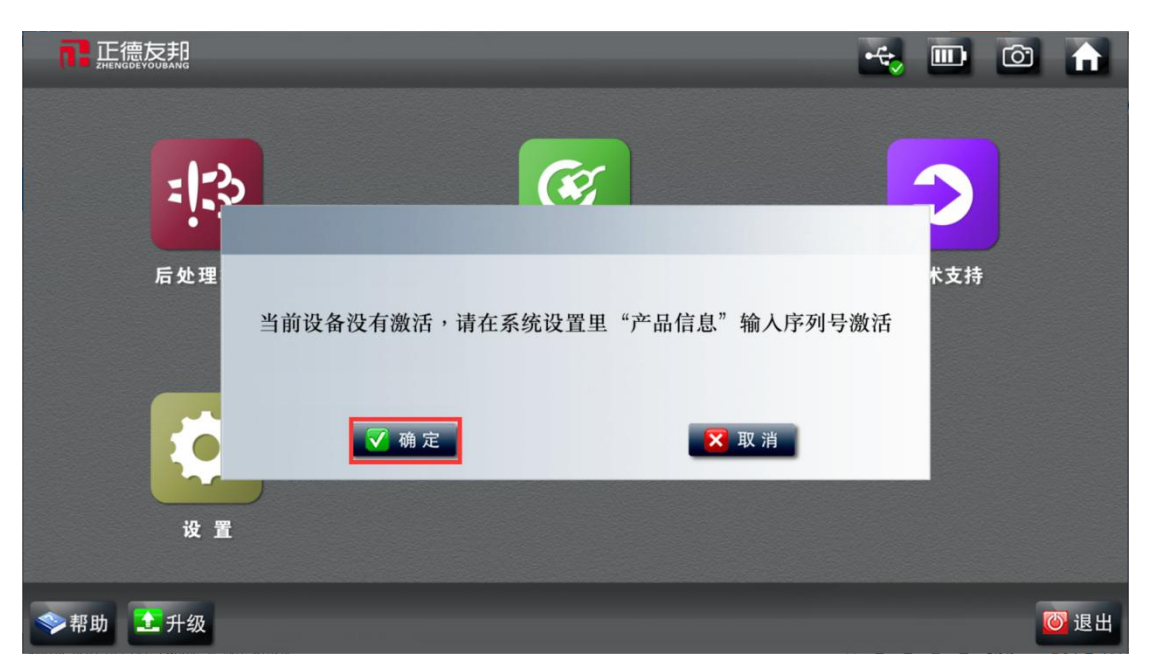

、然后点击产品信息-输入产品序列号-点击确定

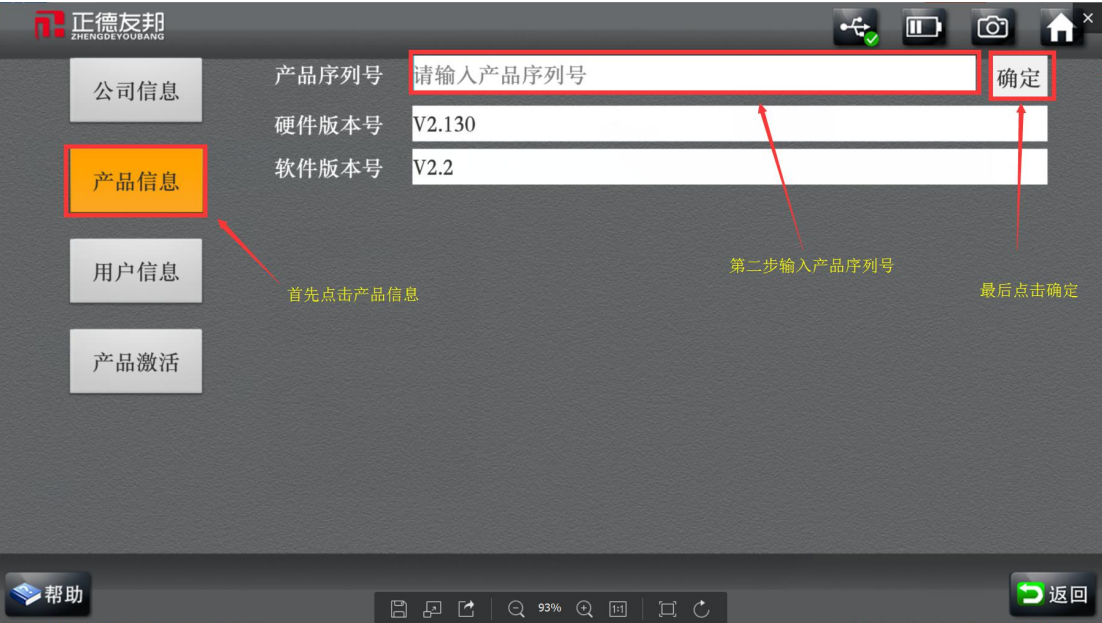

、点击产品激活-长按二维码

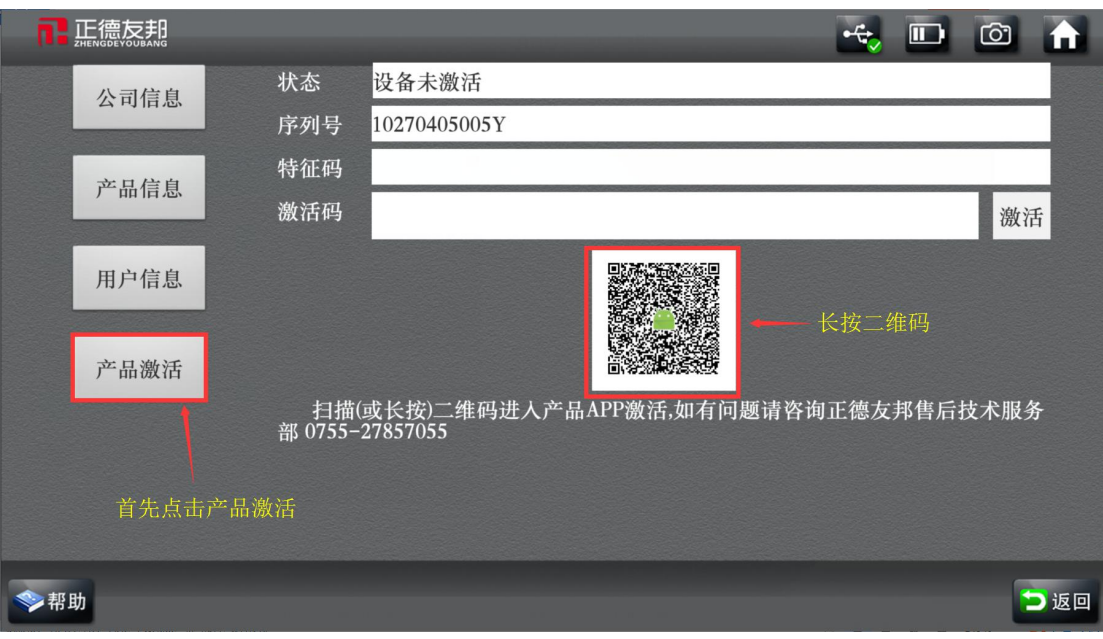

、选择浏览器进入网页

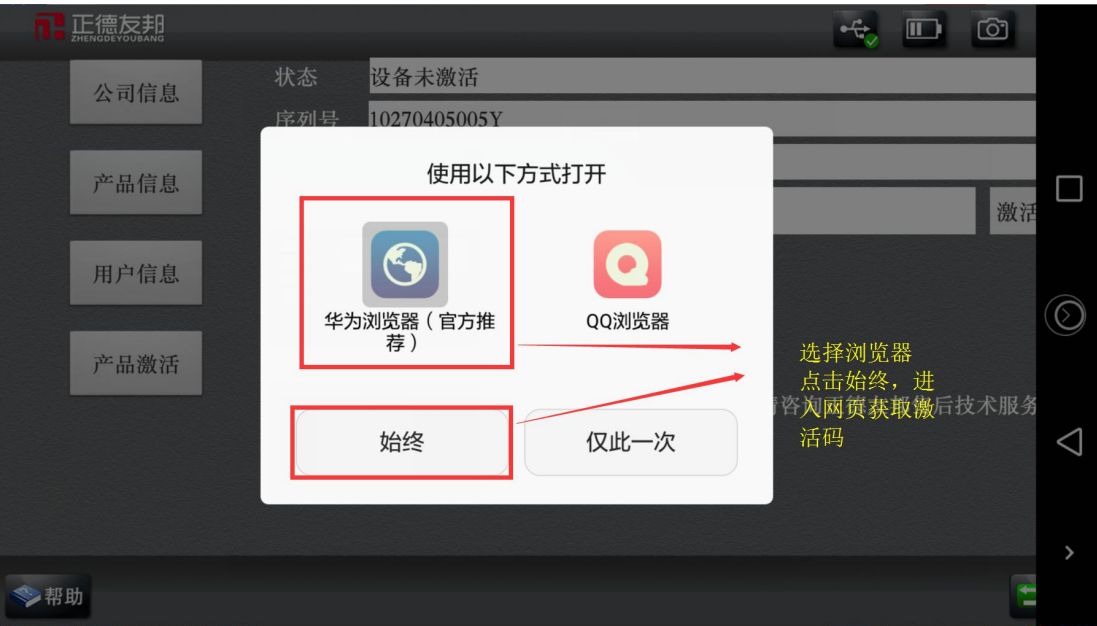

## 、进入网站后出现如下窗口输入手机号点击获取验证码,输入验证码点击激活验证

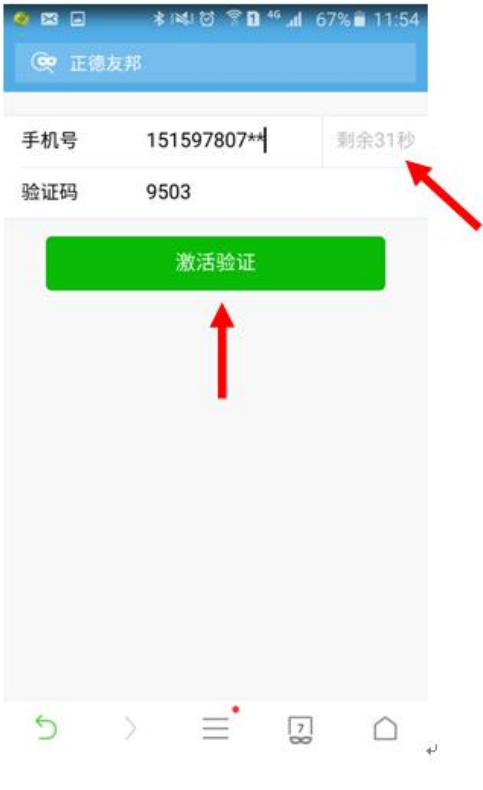

、复制激活码

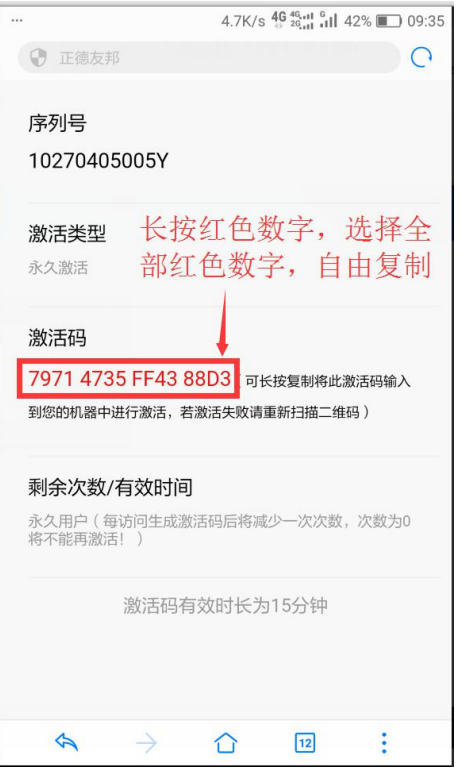

10、粘贴激活码点击激活,激活成功。点击返回

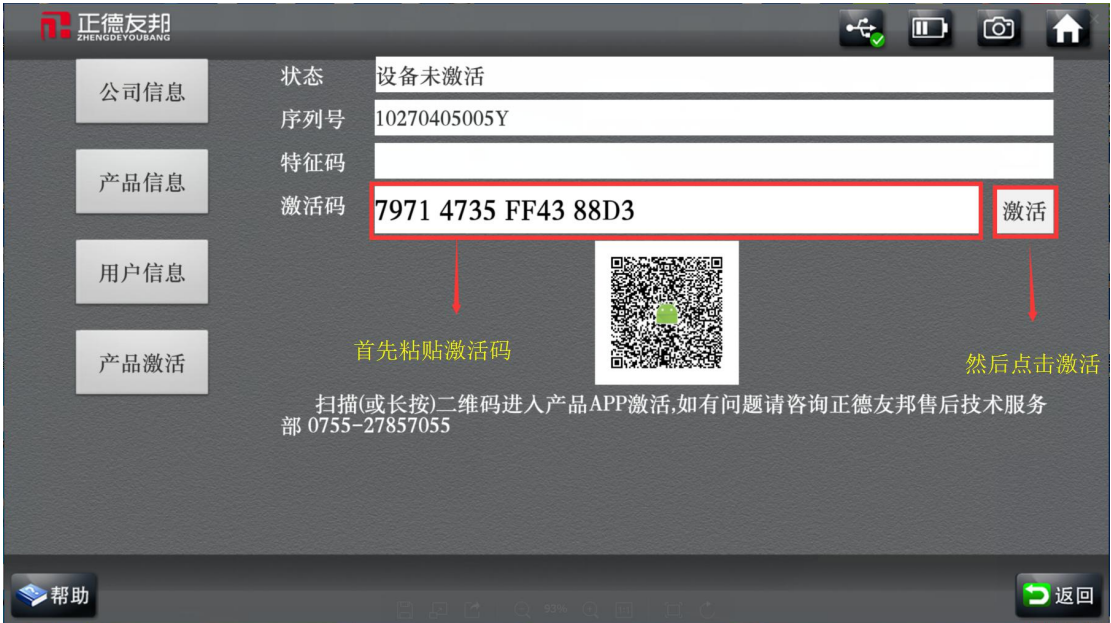

11、激活成功后,点击返回回到主界面,点击左下角的升级按钮

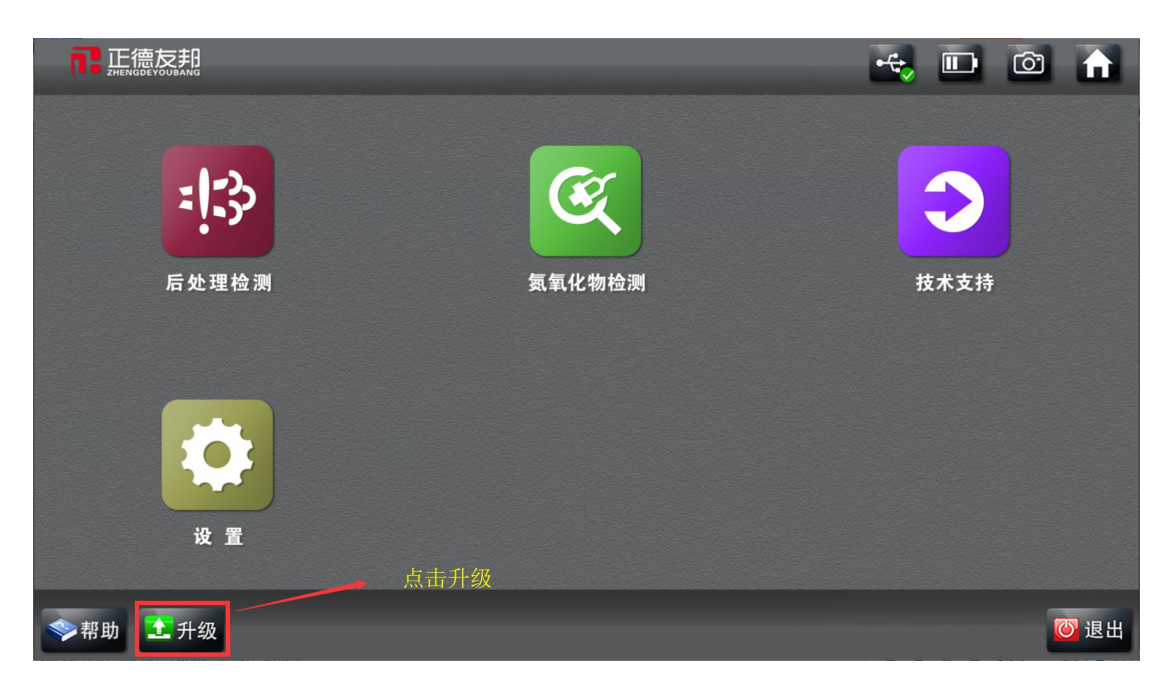

12、点击左下角全选-点击升级,下载软件菜单

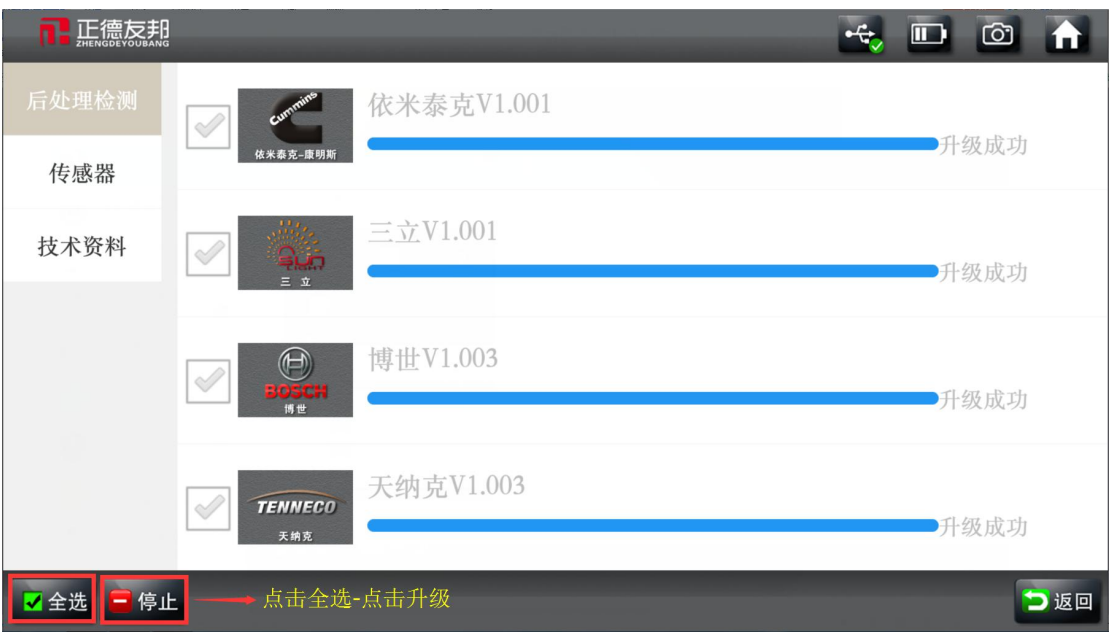

13、退出升级界面,返回主界面,点击后处理检测就可以看到下载尿素泵菜单

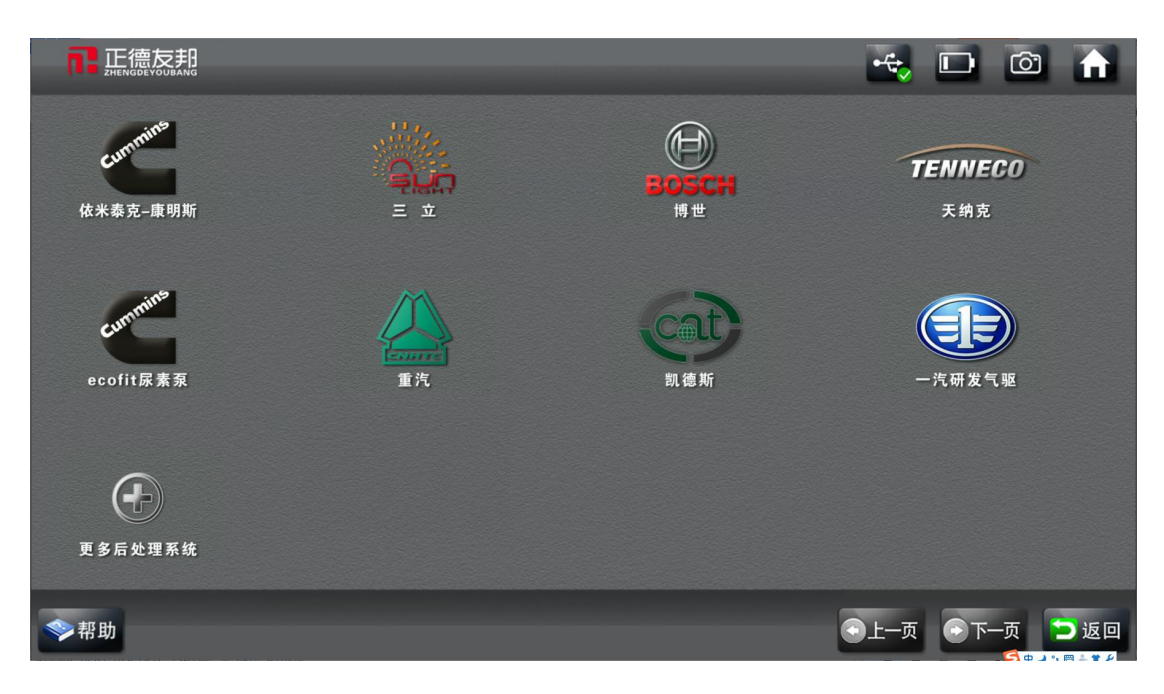

14、下载完菜单后按照 158 的连接方式连接尿素泵就可完成尿素泵的动作测试和故障 检查